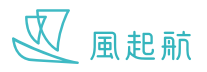

# **我的日曆**

## **進入我的日曆**

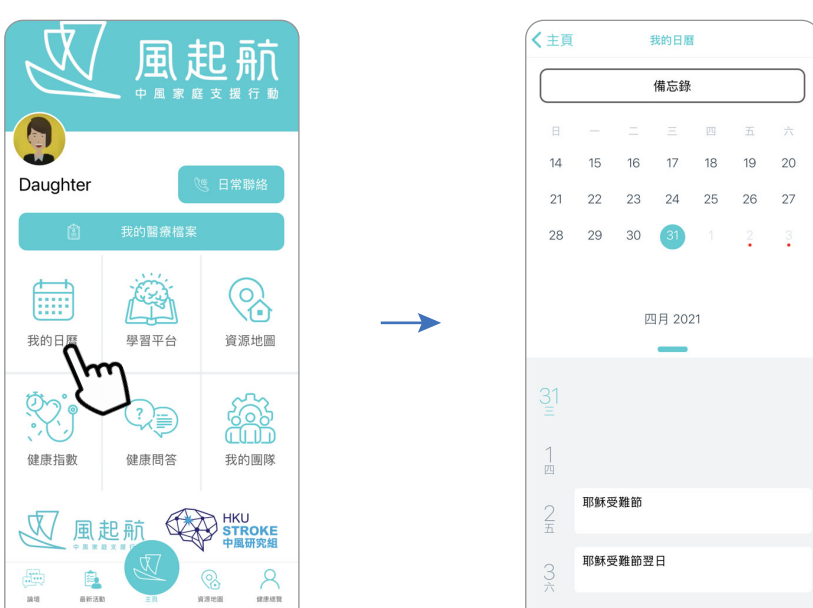

在主頁按「我的日曆」

#### **查看月曆**

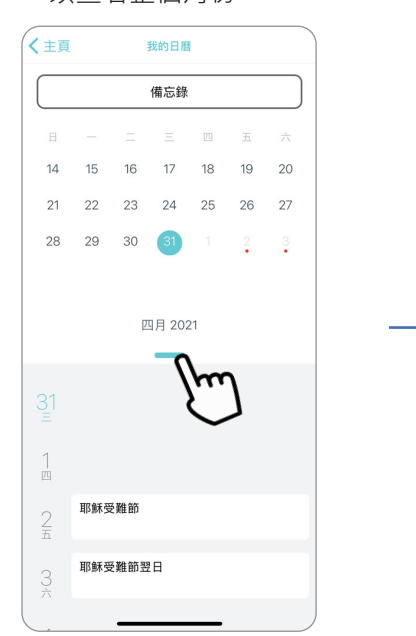

- 1. 按綠色按鈕同時向下滑動 以查看整個月份
- 2. 向上下滑動以檢視其他月份

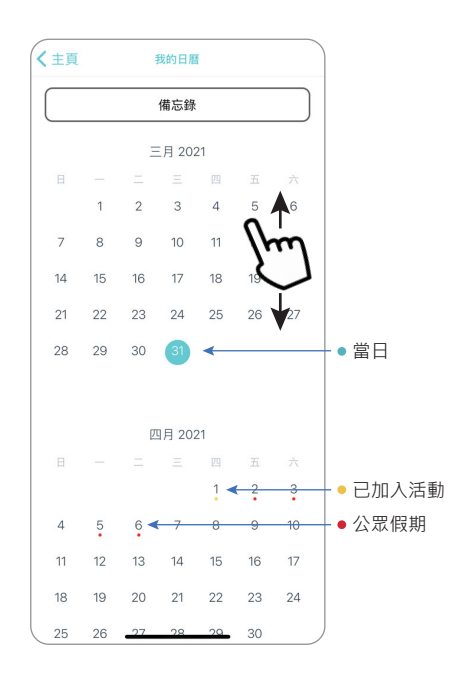

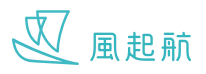

## **我的日曆**

#### **加入新活動到我的日曆**

1. 按「備忘錄」

2. 按「新增備忘錄」 3. 輸入資料後按「儲存」 4. 在活動時間5分鐘前會

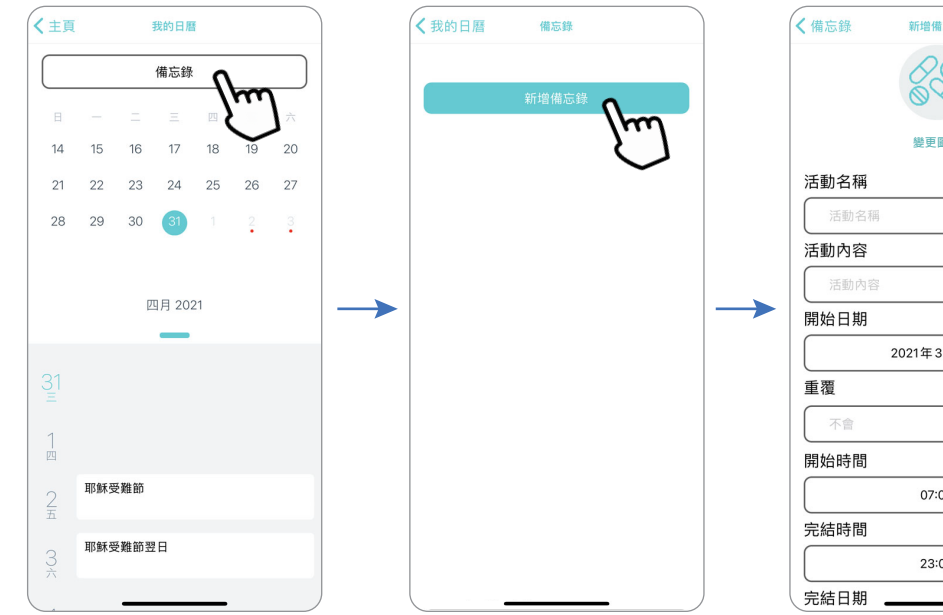

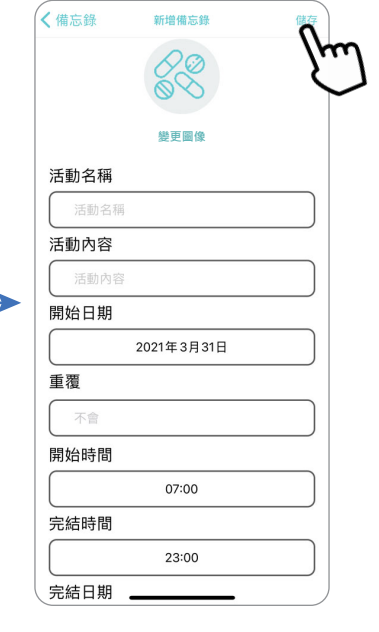

彈出活動提示

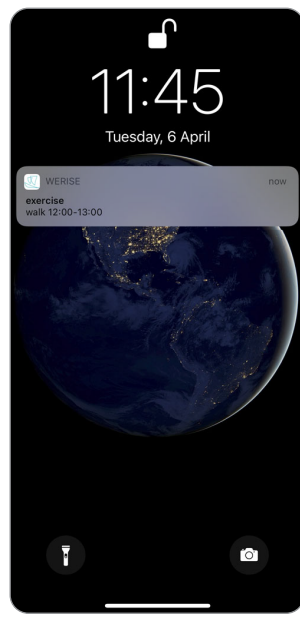

## **從我的日曆移除活動**

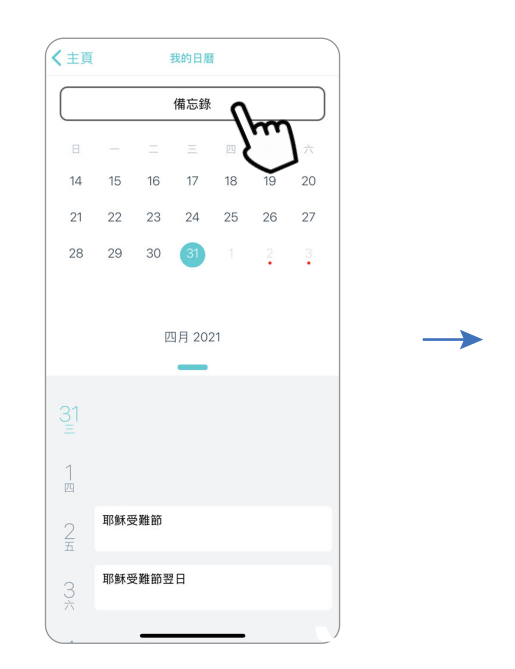

- 
- 1. 按「備忘錄」 2. 可按「移除」以移除活動

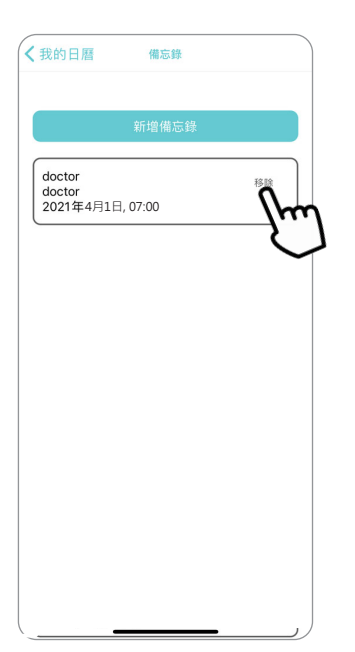